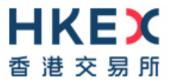

# HKSCC CCASS/ VaR Online/ RAP Installation Procedures

Version:

7.1

Date:

March 2025

# **Modification History**

| Version | Date     | Modified By | Synopsis                                                                                                    |  |
|---------|----------|-------------|----------------------------------------------------------------------------------------------------|--|
| 1.0     | May 2021 | HKSCC       | First issue                                                                                                    |  |
| 2.0     | Jun 2021 | HKSCC       | Updated the following                                                                                                    |  |
|         |          |             | section 4.6 IP addresses of VaR Online                                                                                                    |  |
|         |          |             | section 5.10 new section on TLS Connection Settings                                                                                                    |  |
| 3.0     | Mar 2022 | HKSCC       | <ul> <li>Updated for replacing IE 11 by MS Edge as the supported browser of C3T(Section 5.3 to Section 5.10)</li> <li>Added support of smartcard reader model IDBridge CT30</li> </ul>                                                                                                    |  |
|         |          |             | Added support of Google Chrome version for VaR Online                                                                                                    |  |
| 4.0     | Aug 2022 | HKSCC       | <ul> <li>Updated support of Google Chrome version for VaR Online</li> <li>Remove support of Internet Explorer 11</li> </ul>                                                                                                    |  |
| 5.0     | Mar 2023 | HKSCC       | <ul> <li>Remove support of Internet Explorer 11</li> <li>To prepare for launch of 2FA for CCASS Terminal</li> <li>Section 4.7 for CCASS and add Section 4.9</li> <li>Installation of Smartcard reader and Smartcard Client software will not be required after 2FA enablement</li> <li>Updated support of Google Chrome version for VaR Online</li> </ul> |  |
| 6.0     | Jul 2023 | HKSCC       | After 2FA enablement, the requirement of Smartcard reader<br>and Smartcard Client software and their installation<br>procedures are removed.                                                                                                    |  |
| 7.0     | Apr 2024 | HKSCC       | Updated support of Google Chrome version for VaR Online                                                                                                    |  |
| 7.1     | Mar 2025 | HKSCC       | Rename to HKSCC CCASS/VaR Online/RAP Installation<br>Procedures<br>Support Windows 11 for CCASS Terminal and VaR Online<br>and update PC requirements<br>Add CCASS/CCMS report access for Participants and DBs<br>to RAP                                                                                                    |  |

# TABLE OF CONTENTS

| Т/<br>1 |            | OF CONTENTS<br>VERVIEW                                                   |    |
|---------|------------|--------------------------------------------------------------------------|----|
|         | 1.1        | Background                                                               | 4  |
| 2       |            | ystem Requirements                                                       | 5  |
|         | 2.1        |                                                                          |    |
| ~       | 2.2        | Computer Virus/Worm Security Measures                                    |    |
| 3       | 3.1        | ommunication Line Setup<br>Connect PC Terminal with Router               |    |
| 4       | Ne<br>4.1  | etwork Setup<br>Windows IP address Configurations                        |    |
|         | 4.2        | DNS Servers                                                              | 14 |
|         | 4.3        | Disaster Recovery                                                        | 14 |
|         | 4.4        | Source IP Address                                                        | 15 |
|         | 4.5        | DNS Settings Verification                                                | 15 |
|         | 4.6        | Special Network Settings for PC not compliant to Standard Configurations | 16 |
|         | 4.7        | CCASS Services to be accessed                                            | 16 |
|         | 4.8        | Special Settings for Domain Name Resolution                              | 17 |
| 5       | C(<br>5.1  | CASS Terminal<br>Internet browser Settings                               |    |
|         | 5.2        | Setup for MS Edge browser with Internet Explorer Mode                    | 19 |
|         | 5.3        | Compatibility View Settings (in Internet Explorer 11, if available)      | 35 |
|         | 5.4        | Local Intranet Settings                                                  | 37 |
|         | 5.5        | Disable Certificate Revocation Check                                     | 38 |
|         | 5.6        | Disable AutoComplete for User Names and Passwords                        | 40 |
|         | 5.7        | Browsing History                                                         | 41 |
|         | 5.8        | TLS Connection Settings                                                  | 42 |
|         | 5.9        | Verify Java Plugin                                                       | 44 |
|         | 5.10       | Uninstall Previous Java Plugin                                           | 45 |
|         | 5.11       | Java Plugin Installation                                                 | 46 |
|         | 5.12       | Java Plugin Configurations                                               | 48 |
| 6       | R          | AP Technical Setup                                                       | 50 |
| 7       | Va<br>7.1  | aR Online (not applicable to DBs)<br>TLS Connection Settings             |    |
|         | 7.2        | Language Settings in Windows                                             |    |
|         | 7.2<br>7.3 | Language Settings in Windows                                             |    |
|         |            | Language Settings in Chrome                                              |    |
|         | 7.4        | Language Settings for Var Online                                         | 00 |

# 1 OVERVIEW

## 1.1 Background

This document serves as a CCASS technical guide for HKSCC's Participants other than Investor Participants ("Participants") and Designated Banks (DBs) to install and configure their PC terminals to access CCASS via SDNet. Section 2 provides a summary of system requirements, while sections 3 & 4 documented the communication line & network setup requirement.

*HKSCC Participants and DBs* should refer to Section 5 for the hardware, software requirements and configuration for installing CCASS Terminals and should also access to Report Access Platform (RAP) for CCASS, CCMS and risk-related<sup>1</sup> reports. Respective requirements are documented in Section 6.

HKSCC Participants should also access to VaR Online for margin & stress test simulation purposes. Respective requirements are documented in Section 7.

<sup>&</sup>lt;sup>1</sup> CCMS and risk-related reports are not applicable to DBs

# 2 System Requirements

### 2.1 PC Configuration Requirements

Highlighted below are the minimum PC configurations for CCASS Terminals and VaR Online (not applicable to DBs). There is no minimum PC configuration requirements for RAP.

| Item                   | CCASS                                               | VaR Online                 |
|------------------------|-----------------------------------------------------|----------------------------|
| CPU                    | 1GHz                                                | 2.4GHz                     |
| Memory                 | 4GB                                                 | 8GB                        |
| Harddisk               | 64GB                                                | 64GB                       |
| Operating System       | Win 11 Pro (64 bit) <sup>2</sup>                    | Win 11 Pro (64 bit)        |
| Browser                | MS Edge <sup>3</sup> version 94 or above            | Google Chrome <sup>4</sup> |
| Java Plugin⁵           | Oracle JRE 8u441 <sup>6</sup><br>(both x86 and x64) | N/A                        |
| Software               | <ul> <li>Anti-virus</li> </ul>                      | • Anti-virus               |
| Bandwidth <sup>7</sup> | 1Mbps                                               | 1Mbps                      |

(<u>https://www.oracle.com/java/technologies/javase/javase8u211-later-archive-downloads.html</u>). <sup>7</sup> Minimum requirement, CP should assess and evaluate its own bandwidth requirement based on their business needs.

<sup>&</sup>lt;sup>2</sup> Existing Windows 10 Pro version will be supported until Microsoft ends it support by October 14, 2025

<sup>&</sup>lt;sup>3</sup> With Internet Explorer Mode enabled for CCASS/3 Terminal website

<sup>&</sup>lt;sup>4</sup> Please install Google Chrome version 130.0.6723.117 for VaR Online. The version for VaR Online will in general be aligned with HKATS

<sup>&</sup>lt;sup>5</sup> Java Plugin will become optional after CCASS/CCMS reports are available for download via RAP from mid-July 2025. It is only required for downloading CCASS/CCMS reports from CCASS Terminal Report Download function. JRE is not required for downloading CCASS/CCMS reports via RAP.

<sup>&</sup>lt;sup>6</sup> One needs proper license subscription to download Oracle JRE 8u441. Please refer to details on (<u>https://www.oracle.com/java/java-se-subscription.html</u>) about Oracle Java SE Desktop subscription. And then download Oracle JRE 8u441 from

## 2.2 Computer Virus/Worm Security Measures

Computer virus or worms are one of the concerns in security measure of computer system. Various security measures have been employed in the design of HKEX Systems, such as CCASS, RAP and VaR Online (not applicable to DBs) to protect it from computer virus or worms attacks. Participants and DBs are reminded that their PCs should be dedicated solely to accessing the CCASS, RAP or VaR Online services as uncontrolled access to the Internet will expose Participants' and DBs' PC to various security attacks from the Internet. Besides, there are other potential sources of computer virus or worms e.g. use of external storage device for uploading or downloading information.

In view of the above, users should pay attention and take proactive action to the security measures in their own PCs or equipment for CCASS, RAP or VaR Online services in the following two areas:

#### Virus protection

Participants and DBs are recommended to install anti-virus software on their dedicated PCs for accessing CCASS, RAP and VaR Online, if applicable and regularly update the virus definitions from the vendor. For dedicated PCs not connected to the Internet, in some case, the vendor may make available the definition files daily in the Internet for download. Participants and DBs may download the updated virus definition file with a PC with Internet access, save the file in a disk or flash disk and install the update to their dedicated PCs.

#### Microsoft OS patch

Participants and DBs are also advised to regularly review the latest Microsoft security patches and install them on their dedicated PCs accordingly. CPs and DBs may subscribe to Microsoft technical security notifications to keep up to date about security vulnerability and patches available: (<u>https://www.microsoft.com/en-us/msrc/technical-security-notifications</u>)

For dedicated PCs not connected to the Internet, Microsoft security patches can be downloaded from Microsoft Download Center (or Microsoft Update Catalogue) separately with a PC with Internet access. Participants and DBs may then save the file in a disk or flash disk and install the patch at the dedicated PCs.

Sample Procedures:

- 1. Go to Microsoft Download Center: <u>https://www.microsoft.com/download</u> or Microsoft Update Catalogue: <u>https://catalog.update.microsoft.com</u>
- 2. Search a particular security patch with the Security Bulletins Number (e.g. MS08-078) or Knowledge Base (KB) Articles number. (e.g. KB960714) that appears in the security notification.
- 3. Follow the instructions to download and save the file to disk or flash disk.
- 4. Use the disk or flash disk to install the patch on the dedicated PCs. The patches may be in different formats, please follow Microsoft's instruction to install the patches.

#### **PROHIBITED ACTIONS ON HKEX SYSTEM:**

Participants and DBs must not perform any unauthorized access or security scanning (no matter at network, system or application level) on HKEX systems and any related network device not owned by them. Any such attempt will be regarded as illegal access or malicious intrusion and their access to HKEX systems may be suspended at emergency situation.

# 3 Communication Line Setup

## 3.1 Connect PC Terminal with Router

Ensure the SDNet line and router are installed and configured properly by the vendor and connect the PC to switch/router with a LAN cable. There are 3 possible options to establish the connection.

## **Option 1: Single Link Connection**

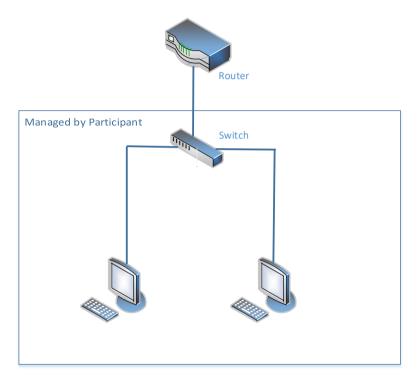

**Option 2: Single Link Connection with Direct Connection to Router** 

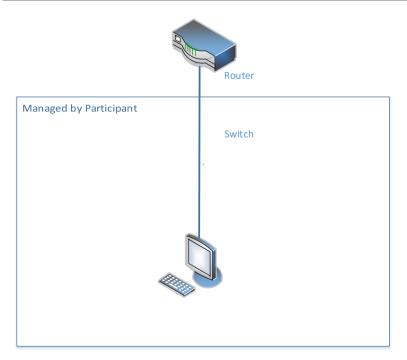

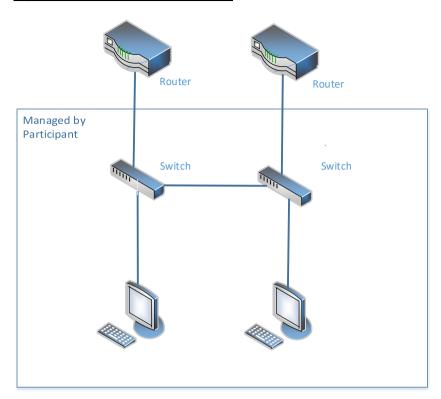

#### **Option 3: Dual Link Connection**

To maintain robustness, Participants and DBs should establish contingency plan and build in resilience to cope with emergencies and disruptions in their clearing and settlement operations. The contingency plan should include suitable backup arrangements to prevent single points of failure from disrupting their operations such as dual link connections (Option 3), backup site for remote operations/communications facilities.

# 4 Network Setup

The network configurations is common for CCASS, RAP and VaR Online (not applicable to DBs); please follow procedures below for the PC setup.

#### 4.1 Windows IP address Configurations

- 1. To configure TCP/IP for the WAN Router & Ethernet Card Connection, you need an "administrator" account. Please ensure you have the appropriate access right.
- 2. Click "Search" and input "Control Panel"
- 3. Select "Control Panel"
- 4. Click on "Network and Sharing Centre"

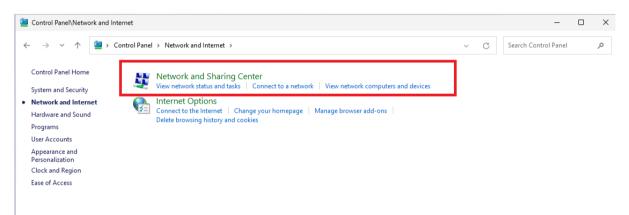

5. Click "Local Area Connection" or "Ethernet" under "View your active networks"

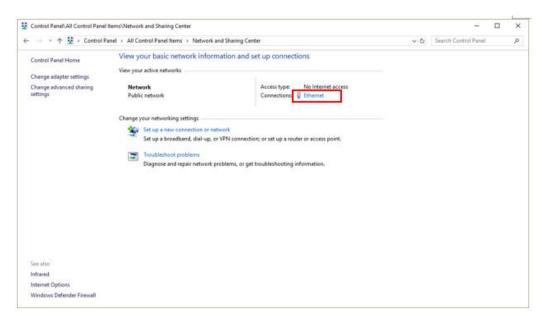

# 6. Click "Properties"

| •            | tus           |                    | 2 |
|--------------|---------------|--------------------|---|
| General      |               |                    |   |
| Connection - |               |                    |   |
| IPv4 Conne   | ctivity:      | No Internet access |   |
| IPv6 Conne   | ctivity:      | No network access  |   |
| Media State  | :             | Enabled            |   |
| Duration:    |               | 28 days 18:23:39   |   |
| Speed:       |               | 1.0 Gbps           |   |
| Dgtails      |               |                    |   |
|              |               |                    |   |
| Activity     |               |                    |   |
| Activity —   | Sent —        | Received           |   |
| Activity     | Sent —        | Received           |   |
|              | 1,414,608,847 | 49                 | - |

7. Click "Yes" in for alert message.

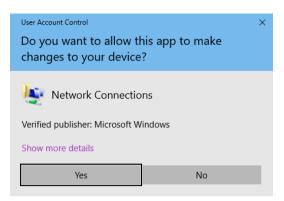

8. Check "Internet Protocol Version 4 (TCP/IP)" and click "Properties".

| Ethernet Properties                                                                                                    | × |  |  |  |  |
|----------------------------------------------------------------------------------------------------|---|--|--|--|--|
| Networking                                                                                                    |   |  |  |  |  |
| Connect using:                                                                                                    |   |  |  |  |  |
| Intel(R) Ethemet Connection (2) I219-LM                                                                                                    |   |  |  |  |  |
| <u>Configure</u><br>This connection uses the following items:                                                                                                    | ] |  |  |  |  |
|                                                                                                    |   |  |  |  |  |
| Install         Properties           Description         Transmission Control Protocol/Internet Protocol. The default wide area network protocol that provides communication across diverse interconnected networks. |   |  |  |  |  |
| OK Cancel                                                                                                    |   |  |  |  |  |

9. Select "Use the following IP address" radio button.

| Internet Protocol Version 4 (TCP/IPv4) Properties |                                                                                                    |    |  |  |  |  |  |
|---------------------------------------------------|----------------------------------------------------------------------------------------------------|----|--|--|--|--|--|
| General                                           |                                                                                                    |    |  |  |  |  |  |
|                                                   | You can get IP settings assigned automatically if your network supports<br>this capability. Otherwise, you need to ask your network administrator<br>for the appropriate IP settings. |    |  |  |  |  |  |
| O Obtain an IP address automatica                 | ally                                                                                                    |    |  |  |  |  |  |
| Use the following IP address:                     |                                                                                                    |    |  |  |  |  |  |
| IP address:                                       |                                                                                                    |    |  |  |  |  |  |
| Subnet mask:                                      |                                                                                                    |    |  |  |  |  |  |
| Default gateway:                                  |                                                                                                    |    |  |  |  |  |  |
| Obtain DNS server address auto                    | matically                                                                                                    |    |  |  |  |  |  |
| • Use the following DNS server ad                 | dresses:                                                                                                    |    |  |  |  |  |  |
| Preferred DNS server:                             |                                                                                                    |    |  |  |  |  |  |
| Alternate DNS server:                             |                                                                                                    |    |  |  |  |  |  |
| Ualidate settings upon exit                       | Ad <u>v</u> anced                                                                                                    |    |  |  |  |  |  |
|                                                   | OK Canc                                                                                                    | el |  |  |  |  |  |

- 10. Enter the "IP Address" and the "Subnet Mask" with the IP Address and Subnet Mask given by vendor according to the "IP Address Allocation Guidelines" below:
  - a. 10.1xx.x.11 ~ 10.1xx.x.120 (for Gateway ending with .1)

| CCASS, RAP, VaR Online: | 10.1xx.x.11 - 10.1xx.x.100                              |
|-------------------------|---------------------------------------------------------|
| PG:                     | 10.1xx.x.101 - 10.1xx.x.120                             |
| Reserved:               | 10.1xx.x.0 - 10.1xx.x.10<br>10.1xx.x.121 - 10.1xx.x.127 |

#### b. 10.1xx.x.139 ~ 10.1xx.x.248 (for Gateway ending with .129)

| CCASS, RAP, VaR Online: | 10.1xx.x.139 - 10.1xx.x.228                                |
|-------------------------|------------------------------------------------------------|
| PG:                     | 10.1xx.x.229 - 10.1xx.x.248                                |
| Reserved:               | 10.1xx.x.128 - 10.1xx.x.138<br>10.1xx.x.249 - 10.1xx.x.255 |

- 11. Click "Gateway" tab, enter the Gateway IP Address given by vendor in the "Default Gateway"
- 12. Enter the DNS Server IP Addresses as stated in Section 4.2 for the "Preferred DNS Server" and "Alternate DNS Server"
- 13. Click "OK" button twice to save the changes
- 14. Restart the computer

#### 4.2 DNS Servers

The Preferred Domain Name System (DNS) Server and Alternate DNS Server **MUST** be configured as below on PC.

Preferred DNS Server: 10.243.1.1 (CCASS Primary site) Alternate DNS Server: 10.243.65.1 (CCASS Secondary site)

The URL or domain name for CCASS services are listed as below for reference.

- 1. CCASS <u>https://www.ccass.com</u>
- 2. VaR Online https://rmcd.hkexposttrade.com.hk
- 3. VaR DA Platform https://idm.hkexposttrade.com.hk/user-management/

#### 4.3 Disaster Recovery

During Disaster Recovery (DR) failover, Participants and DBs delegated PCs would rely on the Preferred and Alternate DNS server to resolve the URL to the corresponding IP address of DR site such that no change is required on the PC. Therefore, it is important for the PC to be configured with <u>both</u> Primary and Alternate DNS server IP addresses above.

In addition, it should be noted that DR failover could happen to any system individually or together. For instance, it may happen that only RAP need to be failed over to DR while CCASS and VaR Online remain intact with connection to primary site or vice versa. Nevertheless, it should be transparent to delegated PCs as HKEX DNS will resolve to DR site IP address(es) for that particular system automatically after failover to DR connection. When that particular system resumed in PR site afterward, HKEX DNS will also automatically switch back to resolve the PR site IP address(es). All in all, it would be totally transparent to the PC if recommended DNS settings above is followed.

#### 4.4 Source IP Address

Each SDNet circuit is assigned with a pre-defined range of IP addresses. Participants and DBs should ensure that their own delegated PCs should appear with the same IP address as original in each connection. If there is any Network Address Translation (NAT) performed, CPs and DBs should responsible and ensure the translated network addresses, if any, be translated back to the original IP address range (assigned by network vendor) or else login will fail due to IP address checking. In addition, NAT should be performed in a one-to-one mapping. That is, IP address of each delegated PC should be translated to a unique value within the original IP address range.

#### 4.5 DNS Settings Verification

Please follow steps below to verify your DNS settings after completion of DNS setup (section 4.2).

1. Go to Start and type cmd in the search field to open the command prompt

| = | T      | D              | 0             | Filters 🗸  |                                                                  |                                     |    |   |
|---|--------|----------------|---------------|------------|------------------------------------------------------------------|-------------------------------------|----|---|
| ŵ | Best n | natch          |               |            |                                                                  |                                     |    |   |
| ٥ | 84     | Comm<br>Deskto | and Prompt    | Click here |                                                                  |                                     |    |   |
|   | Search | h sugges       | tions         |            |                                                                  |                                     |    |   |
|   | , Q    | md - Se        | e web results |            |                                                                  |                                     |    |   |
| 0 |        |                |               |            |                                                                  |                                     |    |   |
| ~ |        |                |               |            | Command Prompt                                                   | -                                   |    | × |
| 2 |        |                |               |            | Microsoft Windows [Version 10.<br>(c) 2018 Microsoft Corporation | 0.17134.228]<br>All rights reserved | i. |   |
|   | 0      | md 🔶           |               | vpe here   | C:\Users\support>                                                |                                     |    |   |

- 2. Type nslookup
- 3. Type www.ccass.com and the query result from the Primary DNS should be displayed as follows

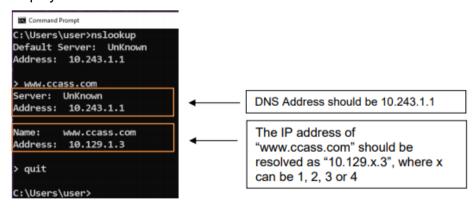

4. Repeat with other application URL in 4.2 above

- 5. Type quit to exit
- 6. Type nslookup 10.243.65.1
- 7. Type www.ccass.com and the query result from the Alternate DNS should be displayed as follows

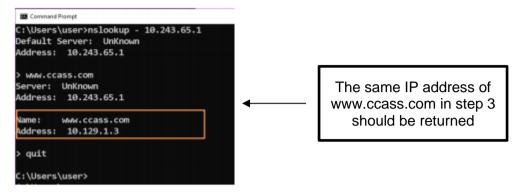

- 8. Repeat with other application URL in 4.2 above
- 9. Type quit to exit and close the command prompt window
- 10. Please repeat the above verifications for all delegated PCs with CCASS and VaR Online connection

### 4.6 Special Network Settings for PC not compliant to Standard Configurations

If the PC does not connect to CCASS DNS servers for name resolving or there is any additional access control like firewall in between the PC and CCASS services. Please follow sections below for additional configurations.

#### 4.7 CCASS Services to be accessed

Participants and DBs should ensure that the following services are accessible from PC to HKEX systems.

| CCASS:   |                         |           |                                  |  |  |
|----------|-------------------------|-----------|----------------------------------|--|--|
| Services | IP Address/URL          | Port No.  | Description                      |  |  |
|          |                         |           |                                  |  |  |
| DNS      | 10.243.1.1              | UDP: 53   | Domain Name Service              |  |  |
|          | 10.243.65.1             |           |                                  |  |  |
| HTTPS    | 10.129.X.3 <sup>8</sup> | TCP: 441, | CCASS Web <sup>9</sup> (PR & DR) |  |  |
|          | www.ccass.com           | 442, 443  |                                  |  |  |

<sup>&</sup>lt;sup>8</sup> X could be 1, 2, 3 or 4 depending on the network segment of SDNet assigned by SDNet carrier. Please refer to DNS settings verification below to check the CCASS web IP for your SDNet line.

<sup>&</sup>lt;sup>9</sup> The web IP address for CCASS is the same in both its Primary (PR) and Secondary/Disaster (DR) sites if via the same SDNet lines

| HTTPS | 10.243.2.15<br>sso.hkexposttrade.com.hk  | TCP:443 | CCASS 2FA Logon<br>(PR) <sup>10</sup> |
|-------|------------------------------------------|---------|---------------------------------------|
| HTTPS | 10.243.66.15<br>sso.hkexposttrade.com.hk | TCP:443 | CCASS 2FA Logon (DR)                  |

#### VaR Online (not applicable to DBs):

| Services | IP Address/URL                            | Port No. | Description                  |
|----------|-------------------------------------------|----------|------------------------------|
| DNS      | 10.243.1.1<br>10.243.65.1                 | UDP:53   | Domain Name Service          |
| HTTPS    | 10.243.2.32<br>rmcd.hkexposttrade.com.hk  | TCP:443  | VaR Online (PR)              |
| HTTPS    | 10.243.66.32<br>rmcd.hkexposttrade.com.hk | TCP:443  | VaR Online (DR)              |
| HTTPS    | 10.243.2.15<br>sso.hkexposttrade.com.hk   | TCP:443  | VaR Logon (PR) <sup>11</sup> |
| HTTPS    | 10.243.66.15<br>sso.hkexposttrade.com.hk  | TCP:443  | VaR Logon (DR)               |
| HTTPS    | 10.243.2.14<br>idm.hkexposttrade.com.hk   | TCP:443  | VaR DA Platform (PR)         |
| HTTPS    | 10.243.66.14<br>idm.hkexposttrade.com.hk  | TCP:443  | VaR DA Platform (DR)         |

#### 4.8 Special Settings for Domain Name Resolution

# Important Notes : If your DNS setting<sup>12</sup> does not follow the recommended standard configurations:

- If for any reason other DNS setting is being used, Participants and DBs should be ensured that DNS forwarding is enabled to resolve the domain names of "ccass.com" and "hkexposttrade.com.hk" from HKEX DNS servers stated above. Otherwise, it would run into the risk that the delegated PCs will be unable to connect during DR failover, which might impact CPs' and DBs' operations.
- 2. If host table is used instead, please note that the DR site IP addresses are different from its Primary ones. In addition, HTTPS services must be accessed by domain name and thus all host entries in tables above should be included. As a result, manual changes would be required upon DR failover and also when fail back to

<sup>&</sup>lt;sup>10</sup> Participants and DBs will be redirected to CCASS 2FA Logon for authentication and then switch back to CCASS Online functions or Security Management functions automatically.

<sup>&</sup>lt;sup>11</sup> Participants will be redirected to VaR Logon for authentication and then switch back to VaR Online automatically.

<sup>&</sup>lt;sup>12</sup> For CCASS connection, the IP address would be the same for both PR and DR and so there is no change upon DR failover. But for VaR and RAP connection, the IP for PR and DR is different and so it would be an issue if the delegated PCs unable to detect IP changes upon system failover.

PR site. It should also be noted that the DR failover could happen individually or together for any of the system below.

- a. CCASS
- b. CCASS 2FA Logon
- c. VaR Online (not applicable to DBs)
- d. VaR Logon and DA Platform (not applicable to DBs)

The manual changes is be prone to error and is not recommended. Participants

and DBs would take their own risk in failure to connect to DR sites if they choose

not to use HKEX DNS servers.

In general, using other DNS server or host table is not recommended. Participants and DBs should consider the risk and must perform thorough testing to ensure their own delegated PCs be able to connect and work properly during normal and failover scenarios.

# 5 CCASS Terminal

To use CCASS functions, the following hardware and software <u>must be</u> installed or configured on the PC terminal.

- <u>MS Edge Browser with IE Mode</u>: Configurations must be made or otherwise some CCASS functions may not work properly. For details, please refer to <u>Section 5.1</u> to <u>Section 5.8</u> below
- <u>Java Plugin<sup>13</sup></u>: if you do not have Java Plugin installed, please go to <u>Section 5.11</u> for Java Plugin installation. If you have other Java Plugin version on the PC, please make sure all of them will be removed first. For supported JRE versions on Windows, please refer to Section 2.

#### 5.1 Internet browser Settings

Please note that some PC may have disabled user access to settings below and you will need to ask your PC administrator for help. Please also remember to close all your MS Edge browser windows and start new ones to make the changes effective.

#### 5.2 Setup for MS Edge browser with Internet Explorer Mode

1. Download CCASS/3 Terminal Site List file from Commissioning Website https://www.ccass.com/commissioning/download

<sup>&</sup>lt;sup>13</sup> Java Plugin will become optional after CCASS/CCMS reports are available for download via RAP in July 2025. It is only required for downloading CCASS/CCMS reports from CCASS Terminal Report Download function. It is not required for downloading CCASS/CCMS reports via RAP

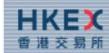

#### HONG KONG EXCHANGES AND CLEARING LIMITED

#### WELCOME TO

#### CCASS/3 Terminal Commissioning

#### **Download Area**

PRESS HERE TO DOWNLOAD CCA SS/3 TERM INAL SITE

PRESS HERE TO DOWNLOAD CCA SS/3 TERM INAL INSTALLATION PROCEDURES

PRESS HERE TO DOWNLOAD ROOT CA CERTIFICATE PRESS HERE TO DOWNLOAD PROCEDURE TO INSTALL ROOT CA CERTIFICATE

CLICK HERE TO DOWNLOAD A DOBE® A CROBA T® REA DER®

BY DOWNLOADING THIS SOFTWA RE ONTO YOUR PC FROM THIS COMM ISSIONING WEB PAGE, YOU A GREE TO USE THIS SOFTWA RE FOR THE PURPOSE OF VIEWING PDF FILES WITHIN THIS CCA SK3 NETWORK ONLY. YOU A RE NOT A LLOWED TO REPRODUCE, MODIFY OR REDISTRIBUTE THE SOFTWA RE OR USE IT FOR A NY OTHER PURPOSE, YOU FURTHER A GREE TO INDEM NIFY HKEX AND ITS SUBSIDIA RIES AGA INST A NY CLA IM S, DA MA GES, EXPENSES A ND COST S THAT MAY A RISE A S A RESULT OF A NY UNAUTHORIZED USE BY YOU OF THE SOFTWA RE.

IF YOU NEED TO CHECK THE SOFTWARE COMPATIBILITIES IN YOUR COM PUTER, PLEA SECLICK HERE.

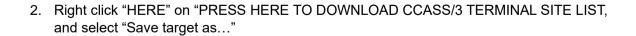

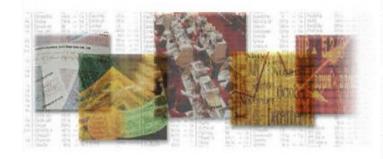

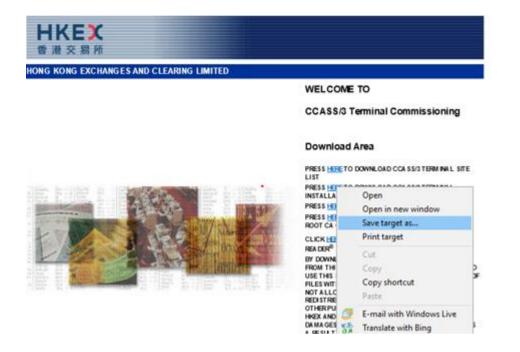

3. Save the file to C:\CCASS\CCASSWebSiteList.xml

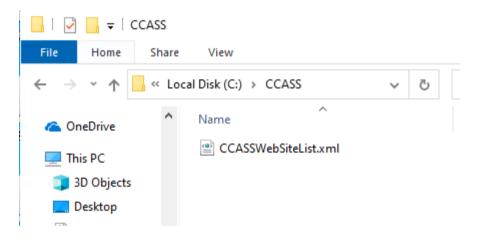

- 4. Download MS Edge browser and policy files
  - a. Go to https://www.microsoft.com/en-us/edge/business/download
  - b. Click the link to download MS Edge browser for "Windows 64-bit"

Download the latest

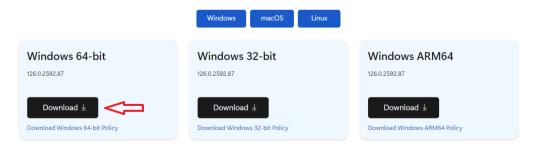

c. Click the link to download for "Windows 64-bit Policy" Download the latest

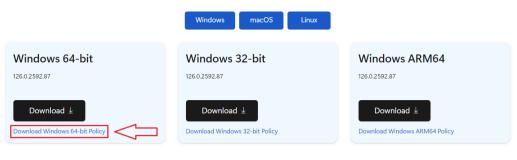

OR

Download edge Policy Files by selecting the Edge browser version (show as below)

| ooking for an older version of Edge?                                                                                       | Select channel/version                              |
|----------------------------------------------------------------------------------------------------|-----------------------------------------------------|
| he Windows platform downloads apply to all supported client and server                                                     | Channel / Version ~                                 |
| eleases of Windows. <u>Learn more</u> about supported Windows releases.                                                    | Select build                                        |
| Aicrosoft Edge follows the Modern Lifecycle policy. <u>Learn more</u> about upported Microsoft Edge for business releases. | Build Y                                             |
|                                                                                                    | Select platform                                     |
|                                                                                                    | Platform ×                                          |
|                                                                                                    |                                                     |
|                                                                                                    | Download $\downarrow$ Get policy files $\downarrow$ |

- 5. Unzip MS Edge policy files to a temporary folder (e.g. C:\TEMP\). To extract, double click the .cab file and extract the .zip to your location.
- 6. Copy the following 3 files under MicrosoftEdgePolicyTemplates\windows\admx\ to C:\Windows\PolicyDefinitions\

| msedge.admx         | 11/11/2021 11:24 pm | ADMX File |
|---------------------|---------------------|-----------|
| msedgeupdate.admx   | 11/11/2021 11:24 pm | ADMX File |
| msedgewebview2.admx | 11/11/2021 11:24 pm | ADMX File |

Click Continue for this security prompt to confirm copying:

| Destination Folder Access Denied                                       | - |        | × |  |
|------------------------------------------------------------------------|---|--------|---|--|
| You'll need to provide administrator permission to copy to this folder |   |        |   |  |
| PolicyDefinitions<br>Date created: 7/12/2019 5:14 pm                   |   |        |   |  |
| Do this for all current items                                          |   |        |   |  |
| Continue Skip                                                          |   | Cancel |   |  |
| ⊘ More details                                                         |   |        |   |  |

For Chinese Windows OS:

| ■→ 拒絕存取目的地資料夾                              | _ |    | × |
|--------------------------------------------|---|----|---|
| 您必須提供系統管理員權限,才能複製到此資料夾                     |   |    |   |
| PolicyDefinitions<br>建立日期: 7/12/2019 17:14 |   |    |   |
| □ 套用到所有目前的項目(A)                            |   |    |   |
| ♥ 繼續(C) 略過(S)                              |   | 取消 |   |
| ○ 更多詳細資料                                   |   |    |   |

7. Copy the following 3 files under MicrosoftEdgePolicyTemplates\windows\admx\en-US\ to C:\Windows\PolicyDefinitions\en-US (for English Windows OS), or

| Name                | Date modified       | Туре      |
|---------------------|---------------------|-----------|
| 📄 msedge.adml       | 11/11/2021 11:24 pm | ADML File |
| msedgeupdate.adml   | 11/11/2021 11:24 pm | ADML File |
| msedgewebview2.adml | 11/11/2021 11:24 pm | ADML File |

Copy the following 3 files under MicrosoftEdgePolicyTemplates\windows\admx\zh-TW\ to C:\Windows\PolicyDefinitions\en-US (for Traditional Chinese Windows OS)

| Name                | Date modified       | Туре      |
|---------------------|---------------------|-----------|
| msedge.adml         | 11/11/2021 11:24 pm | ADML File |
| msedgeupdate.adml   | 11/11/2021 11:24 pm | ADML File |
| msedgewebview2.adml | 11/11/2021 11:24 pm | ADML File |

Click Continue for this security prompt to confirm copying:

| Destination   | Folder Access Denied                     | -          |           | × |
|---------------|------------------------------------------|------------|-----------|---|
| You'll need t | o provide administrator permission to    | copy to th | is folder |   |
| 3             | en-US<br>Date created: 7/12/2019 5:49 pm |            |           |   |
|               | 👽 Continue Skip                          |            | Cancel    |   |
| () More de    | L                                        |            | concer    |   |

#### For Chinese Windows OS:

| ■→ 拒絕存取目的地資料夾                  | _ |    | × |
|--------------------------------|---|----|---|
| 您必須提供系統管理員權限,才能複製到此資料夾         |   |    |   |
| zh-TW<br>建立日期: 7/12/2019 22:49 |   |    |   |
| ♥ 繼續(C) 略過(S)                  |   | 取消 |   |
| ◎ 更多詳細資料                       |   |    |   |

8. Open "Edit Group Policy" by typing "gpedit.msc" in the Search field box

| a<br>Mir     | Best match                                  |   |   |   |
|--------------|---------------------------------------------|---|---|---|
| 1            | gpedit.msc<br>Microsoft Common Console Docu |   |   |   |
| CAS          | Settings                                    |   |   |   |
|              | i Edit group policy                         | > |   |   |
|              | Search the web                              |   |   |   |
| -<br>2-80    | 9 gpedit.msc - See web results              | > |   |   |
| ्र २<br>इ.स. |                                             |   |   |   |
|              |                                             |   |   |   |
|              | ∽ gpedit.msc                                |   | 0 | π |

9. Browse to "Computer Configuration" > "Administrative Templates" > "Microsoft Edge"

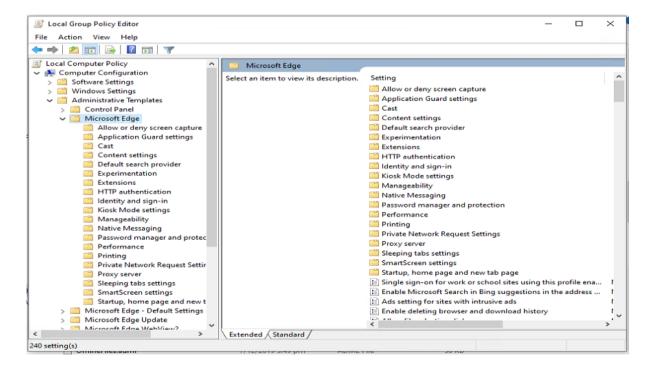

10. Change Setting "Configure Internet Explorer Integration"

11. Select "Enable" and, in Options section, select "Internet Explorer mode" in the drop down box

| 💭 Configure Internet Explorer integra                             | ion — 🗆 >                                                                                                    | ×  |
|-------------------------------------------------------------------|----------------------------------------------------------------------------------------------------|----|
| Configure Internet Explorer integra                               | ion Previous Setting Next Setting                                                                                                    |    |
| O Not Configured Comment:                                         |                                                                                                    | ^  |
| Enabled                                                           |                                                                                                    |    |
| O Disabled Supported on:                                          | Microsoft Edge version 77, Windows 7 or later                                                                                                    | ~  |
|                                                                   | Wildows / of later                                                                                                    |    |
| Options:                                                          | Help:                                                                                                    |    |
| Configure Internet Explorer integration<br>Internet Explorer mode | For guidance about configuring the optimal experience for<br>Internet Explorer mode see https://go.microsoft.com/fwlink/?<br>linkid=2094210<br>Policy options mapping:<br>* None (0) = None<br>* IEMode (1) = Internet Explorer mode<br>* NeedIE (2) = Internet Explorer 11<br>Use the preceding information when configuring this policy. | ^  |
|                                                                   | OK Cancel Apply                                                                                                    | ]. |

| 🧾 本機群組原則編輯器                                    |                                                     |   | _                                                                     | □ ×         |
|------------------------------------------------|-----------------------------------------------------|---|-----------------------------------------------------------------------|-------------|
| 檔案(F) 動作(A) 檢視(V) 說明(H)                        |                                                     |   |                                                                       |             |
| 🔶 🄿 🙍 💼 🗟 🖬 🍸                                  |                                                     |   |                                                                       |             |
| <ul> <li>」本機電腦 原則</li> <li>✓ ▲ 電腦設定</li> </ul> | 📋 Microsoft Edge                                    |   | ^                                                                     |             |
|                                                | 設定 Internet Explorer 整合                             |   | 設定 ^                                                                  | 狀意へ         |
| > □ ₩abdc<br>> □ Windows 設定<br>> □ 系統管理範本      | 編輯 <u>原則設定</u>                                      | ^ | ■ 設定 Internet Explorer 整合<br>註 設定 Microsoft Edge 為預設瀏覽器               | 已啟<br>尚未請   |
| > 📔 [開始] 功能表和工作列                               | 需求:                                                 |   | 🖹 設定 Microsoft Edge 將嘗試與之建立權杖系結的網站清單。                                 | 尚未記         |
| > 🦳 Microsoft Edge                             | Microsoft Edge版本 77,                                |   | 🗈 設定 ShadowStack 損毀復原行為                                               | 尚未記         |
| > 🧾 Microsoft Edge - 預設設定                      | Windows 7 或更新版本                                     |   | 🗈 設定 WPAD 最佳化                                                         | 尚未言         |
| > 📔 Microsoft Edge WebViewí                    | 描述:                                                 |   | 記 設定下載目錄                                                              | 尚未記         |
| > 🚞 Microsoft Edge 更新                          | 如需設定 Internet Explorer 模式的                          |   | 🖬 設定企業模式雲端網站清單                                                        | 尚未記         |
| > III Windows 元件                               | 最佳體驗教學,請參閱                                          |   | ■ 設定共用體驗                                                              | 尚未記         |
| 📔 印表機<br>🛅 伺服器                                 | https://go.microsoft.com/fwlink/<br>?linkid=2094210 |   | <ul> <li>註 設定同步處理服務將排除的類型清單</li> <li>註 設定我的最愛</li> </ul>              | 尚未記         |
| > 🚰 系統<br>> 🧮 控制台                              | 原則選項對應:                                             |   | E 設定更新通知的時間週期                                                         | 尚未記         |
| > III 27-11-11<br>> III 網路<br>III 所有設定         | * None (0) = 無                                      |   | <ul> <li>註 設定使用者是否一律擁有使用其公司或學校帳戶自動登入的</li> <li>註 設定使用者資料目錄</li> </ul> | 尚未言<br>尚未言  |
| ✔ 🔏 使用者設定                                      | * IEMode (1) = Internet Explorer<br>模式              |   | <ul> <li>註 設定重新啟動的時間間隔</li> <li>註 設定重新整理企業模式網站清單的頻率</li> </ul>        | 尚未言<br>尚未言  |
| > 🛄 軟體設定<br>> 🛄 Windows 設定                     | * NeedIE (2) = Internet Explorer                    |   |                                                                       | 尚未言<br>尚未言し |
| > 🧮 系統管理範本                                     | 11                                                  | ~ |                                                                       | >           |
| < >                                            | ∖延伸√標準/                                             |   |                                                                       |             |
| 240 個設定                                        |                                                     |   |                                                                       |             |

| 🕵 設定 Internet Explorer 整合                                    | — — — —                                                                                                    | ×      |
|--------------------------------------------------------------|----------------------------------------------------------------------------------------------------|--------|
| 📷 設定 Internet Explorer 整合                                    | 上一個設定(P) 下一個設定(N)                                                                                                    |        |
| <ul> <li>○ 尚未設定(C)</li> <li>註解:</li> <li>④ 已啟用(E)</li> </ul> |                                                                                                    | ^      |
| ○ 已停用(D)                                                     |                                                                                                    | ~      |
| 支援的作業系統:                                                     | Microsoft Edge版本 77,Windows 7 或更新版本                                                                                                    | ^      |
|                                                              |                                                                                                    | $\vee$ |
| 選項:                                                          | 說明:                                                                                                    |        |
| 設定 Internet Explorer 整合<br>Internet Explorer 模式   ~          | 如需設定 Internet Explorer 模式的最佳體驗教學,請參閱<br>https://go.microsoft.com/fwlink/?linkid=2094210<br>原則選項對應:<br>* None (0) = 無<br>* IEMode (1) = Internet Explorer 模式<br>* NeedIE (2) = Internet Explorer 11<br>設定此原則時,請使用上述資訊。 | ~ ~    |
|                                                              | 確定 取消 套用(A)                                                                                                    |        |

- 12. Click OK to save
- 13. Change Setting "Configure the Enterprise Mode Site List"
- 14. Select "**Enable**" and, in Options section, input Enterprise Mode Site List as "file:///C:\\CCASS\\CCASSWebSiteList.xml"

| ile Action View Help                                                                                                    |                                                        |                                                                                              |                                  | ×     |
|----------------------------------------------------------------------------------------------------|--------------------------------------------------------|----------------------------------------------------------------------------------------------|----------------------------------|-------|
|                                                                                                    |                                                        |                                                                                              |                                  |       |
| • 🔿   🚈 🔟 🗟 🖬   🍸                                                                                                    |                                                        |                                                                                              |                                  |       |
| > Software Settings                                                                                                    | Microsoft Edge                                         | <u>^</u>                                                                                     |                                  |       |
| > 🦳 Windows Settings                                                                                                    | Configure Internet Explorer<br>integration             | Setting                                                                                      | State                            | C     |
| Administrative Templates                                                                                                    | integration                                            | Block third party cookies                                                                    | Not configured                   |       |
| > Control Panel                                                                                                    | Edit policy setting                                    | Block tracking of users' web-browsing activity                                               | Not configured                   |       |
| V Microsoft Edge                                                                                                    | Requirements:                                          | Browser sign-in settings Browsing Data Lifetime Settings                                     | Not configured<br>Not configured |       |
| Allow or deny screen captu Application Guard settings                                                                         | Microsoft Edge version 77, Windows                     | E CECPQ2 post-quantum key-agreement enabled for TLS                                          | Not configured                   |       |
| Cast                                                                                                    | 7 or later                                             | Clear browsing data when Microsoft Edge closes                                               | Not configured                   |       |
| Content settings                                                                                                    | Description:                                           | E Clear cached images and files when Microsoft Edge closes                                   | Not configured                   |       |
| Default search provider                                                                                                    | For guidance about configuring the                     | Configure Automatic HTTPS                                                                    | Not configured                   |       |
| Experimentation                                                                                                    | optimal experience for Internet                        | E Configure automatic sign in with an Active Directory domai                                 | Not configured                   |       |
| Extensions                                                                                                    | Explorer mode see<br>https://go.microsoft.com/fwlink/? | E Configure Do Not Track                                                                     | Not configured                   |       |
| HTTP authentication Identity and sign-in                                                                                      | linkid=2094210                                         | E Configure enhanced hang detection for Internet Explorer m                                  | Not configured                   |       |
| Kiosk Mode settings                                                                                                    | Policy options mapping:                                | E Configure favorites                                                                        | Not configured                   |       |
| Manageability                                                                                                    | Policy options mapping:                                | E Configure how frequently the Enterprise Mode Site List is ref                              | Not configured                   |       |
| Native Messaging                                                                                                    | * None (0) = None                                      | E Configure InPrivate mode availability                                                      | Not configured                   |       |
| Password manager and pro                                                                                                    | * IEMode (1) = Internet Explorer mode                  | Configure Internet Explorer integration                                                      | Enabled                          |       |
| Performance                                                                                                    | Elviode (1) = Internet Explorer mode                   | Configure list of force-installed Web Apps                                                   | Not configured                   |       |
| Printing                                                                                                    | * NeedlE (2) = Internet Explorer 11                    | E Configure Online Text To Speech                                                            | Not configured                   |       |
| Private Network Request Se                                                                                                    | Use the preceding information when                     | Configure ShadowStack crash rollback behavior Configure Speech Recognition                   | Not configured<br>Not configured |       |
| Proxy server                                                                                                    | configuring this policy.                               | Configure the default paste format of URLs copied from Mic                                   |                                  |       |
| Sleeping tabs settings<br>SmartScreen settings                                                                                |                                                        | E Configure the Enterprise Mode Cloud Site List                                              | Not configured                   |       |
| Startup, home page and ne                                                                                                    |                                                        | Configure the Enterprise Mode Site List                                                      | Enabled                          |       |
| > in Microsoft Edge - Default Settin                                                                                          |                                                        | Configure the list of names that will bypass the HSTS policy                                 | Not configured                   |       |
| > 🧾 Microsoft Edge Update                                                                                                    |                                                        | Configure the list of sites for which Microsoft Edge will atte                               | Not configured                   |       |
| > Microsoft Edge WebView2                                                                                                    |                                                        | Configure the list of types that are excluded from synchroni                                 | Not configured                   |       |
| > 📫 Network                                                                                                    |                                                        | E Configure the pixel adjustment between window.open heig                                    | Not configured                   |       |
| Printers                                                                                                    |                                                        | E Configure the pixel adjustment between window.open widt                                    | Not configured                   |       |
|                                                                                                    |                                                        | Conference the Characterian                                                                  | Not configured                   |       |
| Server                                                                                                    |                                                        | Configure the Share experience                                                               |                                  |       |
| > 🧮 Start Menu and Taskbar                                                                                                    |                                                        | E Configure the View in File Explorer feature for SharePoint pa                              | Not configured                   |       |
| > 🧮 Start Menu and Taskbar<br>> 🚞 System                                                                                      |                                                        |                                                                                              |                                  | >     |
| > 🧮 Start Menu and Taskbar                                                                                                    | Extended Standard                                      | E Configure the View in File Explorer feature for SharePoint pa                              |                                  | >     |
| <ul> <li>Start Menu and Taskbar</li> <li>System</li> <li>Windows Components</li> </ul>                                        | Extended Standard                                      | E Configure the View in File Explorer feature for SharePoint pa                              |                                  | <br>> |
| Start Menu and Taskbar     System     Windows Components                                                                      |                                                        | E Configure the View in File Explorer feature for SharePoint pa                              | Not configured                   | >     |
| Start Menu and Taskbar     System     Windows Components                                                                      |                                                        | E Configure the View in File Explorer feature for SharePoint pa                              |                                  | <br>> |
| System     Windows Components     Configure the Enterprise Mode                                                               | e Site List                                            | Configure the View in File Explorer feature for SharePoint pa                                | Not configured                   | >     |
| Start Menu and Taskbar     System     Windows Components                                                                      | e Site List                                            | E Configure the View in File Explorer feature for SharePoint pa                              | Not configured                   | د     |
| <ul> <li>Start Menu and Taskbar</li> <li>System</li> <li>Windows Components</li> <li>Configure the Enterprise Mode</li> </ul> | e Site List                                            | Configure the View in File Explorer feature for SharePoint pa                                | Not configured                   |       |
| Configure the Enterprise Mode                                                                                                 | e Site List                                            | Configure the View in File Explorer feature for SharePoint pa                                | Not configured                   | >     |
| Configure the Enterprise Mode<br>Configure the Enterprise Mode<br>Not Configured                                              | e Site List                                            | Configure the View in File Explorer feature for SharePoint pa                                | Not configured                   | >     |
| Configure the Enterprise Mode<br>Configure the Enterprise Mode<br>Not Configured                                              | e Site List                                            | Configure the View in File Explorer feature for SharePoint pa                                | Not configured                   | >     |
| Configure the Enterprise Mode<br>Configure the Enterprise Mode<br>Not Configured<br>Configure the Enterprise Mode             | e Site List                                            | Configure the View in File Explorer feature for SharePoint pa                                | Not configured                   | >     |
| Configure the Enterprise Mode                                                                                                 | e Site List                                            | Configure the View in File Explorer feature for SharePoint pa  Previous Setting Next Setting |                                  | >     |
| Configure the Enterprise Mode<br>Configure the Enterprise Mode<br>Not Configured<br>Enabled                                   | e Site List                                            | Configure the View in File Explorer feature for SharePoint pa  Previous Setting Next Setting |                                  | >     |

| Options:                                | Help:                                                                                                    |
|-----------------------------------------|----------------------------------------------------------------------------------------------------|
| Configure the Enterprise Mode Site List | For guidance about configuring the optimal experience for<br>Internet Explorer mode see https://go.microsoft.com/fwlink/? |
| file:///C:\\CCASS\\CCASSWebSiteList.xn  | linkid=2094210                                                                                                    |
|                                         | Example value: https://internal.contoso.com/sitelist.xml                                                                  |
|                                         |                                                                                                    |
|                                         |                                                                                                    |
|                                         |                                                                                                    |
|                                         |                                                                                                    |
|                                         |                                                                                                    |
|                                         |                                                                                                    |
|                                         |                                                                                                    |
|                                         |                                                                                                    |
|                                         |                                                                                                    |
|                                         | OK Cancel Apply                                                                                                    |

| ■ 本機群組原則編輯器                                                                                                    |                                                                                                    |                                                                                                    | _                                  | ×     |
|----------------------------------------------------------------------------------------------------|----------------------------------------------------------------------------------------------------|----------------------------------------------------------------------------------------------------|------------------------------------|-------|
| 檔案(F) 動作(A) 檢視(V) 說明(H)                                                                                              |                                                                                                    |                                                                                                    |                                    |       |
| 🗢 🄿   🚈 📰 🗟 🖬 🛛 🍸                                                                                                    |                                                                                                    |                                                                                                    |                                    |       |
| ■ 本機電腦 原則                                                                                                    | 📋 Microsoft Edge                                                                                         |                                                                                                    |                                    |       |
| ✓ ● 電腦設定 > ○ 軟體設定                                                                                                    | 設定 [企業模式網站清單]                                                                                            | 設定 ^                                                                                                    | 狀態                                 | ^     |
| >                                                                                                    | 編輯 <u>原則設定</u>                                                                                           | 註 控制可在哪使用開發人員工具 註 控制序列 API 的使用                                                                                                    | 尚未設定<br>尚未設定                       |       |
| > 🧰 [開始] 功能表和工作列<br>> 🧰 Microsoft Edge<br>> 🚰 Microsoft Edge - 預設設定                                                  | 需求:<br>Microsoft Edge版本 78,Windows<br>7 或更新版本                                                            | <ul> <li>註 控制無周邊模式的使用</li> <li>註 移轉時刪除舊版瀏覽器資料</li> <li>註 設定 (不要追蹤)</li> </ul>                                                                                                    | 尚未設定<br>尚未設定<br>尚未設定               |       |
| <ul> <li>Microsoft Edge WebView.</li> <li>Microsoft Edge 更新</li> <li>Windows 元件</li> <li>印表機</li> <li>伺服器</li> </ul> | 描述:<br>如需設定 Internet Explorer 模式的最<br>佳體驗教學 · 請參閱<br>https://go.microsoft.com/fwlink/?<br>linkid=2094210 | <ul> <li>              設定[企業模式網站清單]             [註 設定 [自動切換至 HTTPS]             [註 設定 InPrivate 模式可用性             [註 設定 Internet Explorer 模式的增強停止回應傾測             [] 設定 Internet Explorer 整合      </li> </ul> | 已啟用<br>尚未設定<br>尚未設定<br>尚未設定<br>已啟用 |       |
| > 📫 永統<br>> 📫 控制台<br>> 📫 網路<br>📫 所有設定                                                                                | 範例值:<br>https://internal.contoso.com/sitelist.<br>xml                                                    | <br>記 設定 Microsoft Edge 為預設瀏覽器                                                                                                    | 尚未設定<br>尚未設定<br>尚未設定<br>尚未設定       | ł     |
| <ul> <li>✔ 錢 使用者設定</li> <li>&gt; ○ 軟體設定</li> <li>&gt; ○ Windows 設定</li> <li>&gt; ○ 糸統管理範本</li> </ul>                 |                                                                                                    | E 設定下載目錄<br>E 設定企業模式要端網站清單<br>E 設定共用體驗                                                                                                    | 尚未設定尚未設定尚未設定                       | Ŷ     |
| < >>                                                                                                    | <br>                                                                                                    | <                                                                                                    |                                    | <br>> |

| <ul> <li>         ・ しー 仮設定(り) 下一 仮設定(り)         ・ て 一 仮設定(の)         ・ て 一 仮設定(の)         ・ て 一 仮認定(の)         ・ て 一 仮認定(の)         ・ て 一 の の の の の の の の の の の の の の の の の の</li></ul> |                                                                                                    |  | ×      |
|----------------------------------------------------------------------------------------------------|----------------------------------------------------------------------------------------------------|--|--------|
| ● 已获用(0)<br>□ 已使用(0)<br>支援的作業系統: Microsoft Edge版本 78 · Windows 7 或更新版本<br>違項:<br>型理 (2)<br>型型 (1ternet Explorer 模式的最佳體敏和學 · 諸參單 https://go.microsoft.com/fwlink/?linkid=2094210<br>範例僅: https://internal.contoso.com/sitelist.xml                                                                                                    | 設定[企業模式網站清单]         上一個設定(P)         下一個設定(N)                                                                                                    |  |        |
| 端语:<br>影注 [企業模式網验演算] 「ile:///C\\CCASS\\CCASS\\ebSiteList」  即開設范 Internet Explorer 模式的最佳課題数学 : 講會聞 https://go.microsoft.com/fwlink/?linkid=2094210<br>影例違: https://internal.contoso.com/sitelist.xml                                                                                                    | <ul> <li>○ 已於用(D)</li> <li>○ 己作用(D)</li> </ul>                                                                                                    |  | ^<br>~ |
| 設定 [企業模式成址演算] File;///C\\CCASS\\CCASS\\ebsiteList>                                                                                                    |                                                                                                    |  | 1.12   |
| 能例编: https://internal.contoso.com/sitelist.xml                                                                                                    | 編項: 說明:                                                                                                    |  |        |
|                                                                                                    | 設定 [企業模式成址演算] [file;///C\\CCASS\\CCASS\\CSAS\\CCASS\\CCASS\\CA |  | ^      |
|                                                                                                    |                                                                                                    |  | ×      |

- 15. Click OK to save
- 16. Enable Pop-Up <u>https://www.ccass.com:443</u> and <u>https://www.ccass.com:442</u> in MS Edge browser
  - a. Select "..." on the right hand corner of Edge browser

| > C Q                        |                                                     | ri | δΓ≞ | Ē | 4 |
|------------------------------|-----------------------------------------------------|----|-----|---|---|
| ick access, place your favor | tes here on the favorites bar. Manage favorites now |    |     |   |   |
|                              |                                                     |    |     |   |   |
|                              |                                                     |    |     |   |   |
|                              |                                                     |    |     |   |   |
|                              |                                                     |    |     |   |   |
|                              |                                                     |    |     |   |   |

# b. Go to Settings

| ۳     | New tab                 | Ctrl+T                               |    |
|-------|-------------------------|--------------------------------------|----|
|       | New window              | Ctrl+N                               |    |
| ۵,    | New InPrivate window    | Ctrl+Shift+N                         |    |
|       | Zoom                    | -100% +                              | 2ª |
| ŝ     | Favorites               | Ctrl+Shift+O                         |    |
| ¢     | Collections             | Ctrl=Shift=Y                         |    |
| 5     | History                 | Ctrl+H                               |    |
| $\pm$ | Downloads               | Ctrl+J                               |    |
| ₿     | Apps                    |                                      | >  |
| ß     | Extensions              |                                      |    |
| 0     | Print                   | Ctrl+P                               |    |
| ø     | Web capture             | Ctrl+Shift+S                         |    |
| ß     | Share                   |                                      |    |
| බ     | Find on page            | Ctrl+F                               |    |
| ٨٩    | Read aloud              | Ctrl=Shift+U                         |    |
|       | More tools              | /                                    | >  |
| 8     | Settings                | ×                                    |    |
| 0     | Help and feedback       |                                      | >  |
|       | Close Microsoft Edge    | Activate Wind<br>Go to Settings to J |    |
| Ô     | Managed by your organic |                                      |    |

|                          | 新索引標籤                   | Ctrl+T  |       |
|--------------------------|-------------------------|---------|-------|
|                          | 新視窗                     | Ctrl+N  |       |
| Ę.                       | 新増 InPrivate 視窗 Ctrl+   | Shift+N |       |
|                          | 縮放 — 100%               | +       | 2     |
| ເ∕≡                      | 我的最爱 Ctrl+              | Shift+O |       |
| Ē                        | 集錦 Ctrl+                | Shift+Y |       |
| 5                        | 歷程記錄                    | Ctrl+H  |       |
| $\underline{\downarrow}$ | 下載                      | Ctrl+J  |       |
| ₿                        | 應用程式                    |         | >     |
| 3                        | 擴充功能                    |         |       |
| 0                        | 列印                      | Ctrl+P  |       |
| Ø                        | 網頁擷取 Ctrl+              | Shift+S |       |
| ė                        | 共用                      |         |       |
| බ                        | 在頁面上尋找                  | Ctrl+F  |       |
| A»                       | 大聲朗讀 Ctrl+              | Shift+U |       |
|                          | 更多工具                    |         | >     |
| ŝ                        | 設定                      |         |       |
| ?                        | 説明與意見反應                 |         | >     |
|                          | 關閉 Microsoft Edge       |         |       |
| Ô                        | 由您的組織管理                 |         |       |
| C.                       | Click "Cookies and site | perm    | issio |
|                          |                         |         |       |

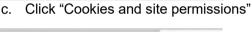

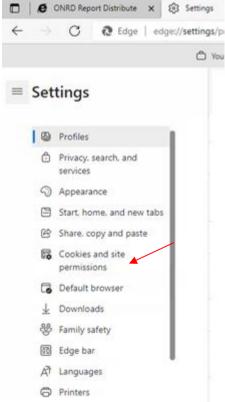

For Chinese Windows OS:

|              | e                        | https://d3-int.c3 | 3dev.com/ | ×            | () RE        |
|--------------|--------------------------|-------------------|-----------|--------------|--------------|
| $\leftarrow$ | ÷                        | C                 | Edge      | edge://      | settings/pro |
|              |                          |                   |           |              |              |
| =            | 設定                       | È                 |           |              |              |
|              | 0                        | 個人橫案              |           |              |              |
|              | ٥                        | 陽私權・授<br>調        | 尊與服務      |              |              |
|              | 0                        | 外觀                |           | - 1          |              |
|              |                          | 開始・首頁の            | 及新案引相     | 用飯           |              |
|              | Ċ                        | 分享・複製             | 位脑上       |              | /            |
|              | 5                        | Cookie 和額         | 站權限       |              |              |
|              | 6                        | 預設瀏覽器             | Cod       | okie 和網站     | 維視           |
|              | $\underline{\downarrow}$ | 下戰                |           |              |              |
|              | 쐉                        | 家長監護服務            | 傍         | - 1          |              |
|              | 50                       | Edge 列            |           | - 1          |              |
|              | fA                       | 語言                |           | - 1          |              |
|              | 0                        | 印表機               |           | - 1          |              |
|              |                          | <b>泉皖</b>         |           | - 1          |              |
|              | 5                        | 重設設定              |           | - 1          |              |
|              |                          | 手機及其他             | 民間        |              |              |
|              | Ŷ                        | 協助工具              |           |              |              |
|              | a                        | 關於 Micros         | oft Edge  | 8 <b>- 1</b> |              |

# d. Go to "Pop-ups and redirects"

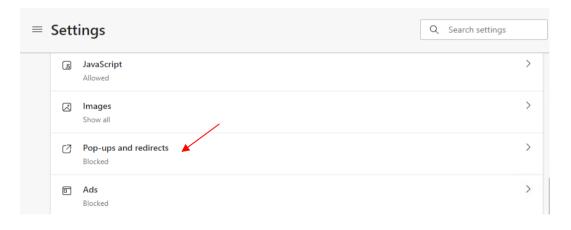

| ≡ | 設定                |                                     | Q 搜尋設定 |   |
|---|-------------------|-------------------------------------|--------|---|
|   | 2                 | <b>影像</b><br>全邮顯示                   |        | > |
|   | Ø                 | <b>快顯視窗並重新導向</b><br>已封鎖             |        | > |
|   |                   | <b>廣告</b><br>已封鎖                    |        | > |
|   | $\langle \rangle$ | <b>背景同步處理</b><br>允許最近關閉的網站完成發送和接收資料 |        | > |

e. Go to "Allow" section and click "Add" button

| Site permissions / Pop-ups and redirects |     |
|------------------------------------------|-----|
| Block (recommended)                      |     |
| Block                                    | Add |
| No sites added                           |     |
| Allow                                    | Add |
| No sites added                           |     |

#### For Chinese Windows OS:

| ~ | 網站權限/背景同步處理             |    |
|---|-------------------------|----|
|   | 允許最近關閉的網站完成發送和接收資料 (建議) |    |
|   | 封鎖                      | 新增 |
|   | 沒有新増的網站                 |    |
|   | 允許                      | 新增 |
|   | 沒有新增的網站                 |    |

f. Input https://www.ccass.com and click "Add"

| Add a site                 | >      | < |
|----------------------------|--------|---|
| Site https://www.ccass.com |        |   |
| Add                        | Cancel |   |

#### For Chinese Windows OS:

| 新增網站                  | ×  |
|-----------------------|----|
| 網站                    |    |
| https://www.ccass.com |    |
| 新増                    | 取消 |
|                       |    |

g. Confirm to see the website https://www.ccass.com is added

| Allow |                       | Add |
|-------|-----------------------|-----|
| ß     | https://www.ccass.com |     |

#### For Chinese Windows OS:

| 允許 |                       | 新増 |
|----|-----------------------|----|
| ß  | https://www.ccass.com |    |

h. For new PC, it is still required to enable Compatibility View in IE11 if it has not yet been enabled for ccass.com

## 5.3 Compatibility View Settings (in Internet Explorer 11, if available)

- 1. Open IE window, and then select "Tools"  $\rightarrow$  "Compatibility View settings".
- 2. Type <u>www.ccass.com</u>
- 3. Click "Add", then "ccass.com" should be shown at the box "Websites you 've added to Compatibility View:"

- Compatibility View Settings

  Change Compatibility View Settings

  Add this website:

  Add

  Websites you've added to Compatibility View:

  Ccass.com

  Poisplay intranet sites in Compatibility View

  Display intranet sites in Compatibility View

  Learn more by reading the Internet Explorer privacy statement

  Conselection
- 4. Click "Close" to close the window to complete the setting

## 5.4 Local Intranet Settings

- 1. Go to "Control Panel"  $\rightarrow$  "Internet options" and then click on "Security" tab.
- 2. Then click on "Local intranet" and click on "Sites"

| General Security Privacy Content Connections Programs                                                                                  |     |
|----------------------------------------------------------------------------------------------------|-----|
|                                                                                                    |     |
|                                                                                                    |     |
| Select a zone to view or change security settings.                                                                                     | 1   |
| 🛛 🔮 🗳 🗸 🚫                                                                                                    |     |
| Internet Local intranet Trusted sites Restricted sites                                                                                 |     |
| Local intranet Sites                                                                                                    |     |
| This zone is for all websites that are found on your intranet.                                                                         | 1   |
|                                                                                                    |     |
| Security level for this zone                                                                                                    |     |
| Custom<br>Custom settings.<br>- To change the settings, click Custom level.<br>- To use the recommended settings, click Default level. |     |
| Enable Protected Mode (requires restarting Internet Explorer)                                                                          |     |
| Qustom level Default level                                                                                                    |     |
| Reset all zones to default level                                                                                                    | ī l |
|                                                                                                    |     |
| OK Cancel Apply                                                                                                    | ,   |

3. Click "Advanced".

| Local i | ntranet                                                                                  | × |
|---------|------------------------------------------------------------------------------------------|---|
| 9       | Use the settings below to define which websites are included in the local intranet zone. |   |
|         | Automatically detect intranet network                                                    |   |
|         | Include all sites that bypass the proxy server                                           |   |
|         | Include all <u>n</u> etwork paths (UNCs)                                                 |   |
| What    | are intranet settings? Advanced OK Cancel                                                |   |

4. Type "https://www.ccass.com" and "https://sso.hkexposttrade.com.hk" and then click add "Add"

| You can add and remove websites from this zone. A this zone will use the zone's security settings. | All websites in |
|----------------------------------------------------------------------------------------------------|-----------------|
| Add this website to the zone:                                                                      |                 |
|                                                                                                    |                 |
|                                                                                                    | Add             |
| Websites:<br>https://sso.hkexposttrade.com.hk<br>https://www.ccass.com                             | Remove          |
| Require server verification (https:) for all sites in this zon                                     | e               |

5. Click "Close" and then OK to close the window to complete the setting

### 5.5 Disable Certificate Revocation Check

It apply to standalone CCASS Terminal with no Internet connection.

- 1. Go to "Control Panel"  $\rightarrow$  "Internet options" and then click on "Advanced" tab.
- 2. Go to Security section and uncheck the following options
  - i. Check for publisher's certificate revocation
  - ii. Check for server certificate revocation

| 😭 Interr | net Proper                                                                                           | ties                                                                                                    |                                                                                                    |                                                                                                 |                                                                    | ?                                      | ×    |
|----------|----------------------------------------------------------------------------------------------------|----------------------------------------------------------------------------------------------------|----------------------------------------------------------------------------------------------------|-------------------------------------------------------------------------------------------------|--------------------------------------------------------------------|----------------------------------------|------|
| General  | Security                                                                                             | Privacy                                                                                                    | Content                                                                                                    | Connections                                                                                     | Programs                                                           | Adva                                   | nced |
| Setting  | Security Allow 3 Allow 3 Allow 3 Block 0 Block 0 Check Check Do no Empty Enable Enable Enable Enable | active con<br>software i<br>unsecured<br>for publis<br>for serve<br>for signal<br>t save end<br>Tempora<br>DOM Sto<br>insecure<br>Integrat<br>native XI<br>windows<br>Do Not Tra<br>SL 3.0<br>S 1.0<br>S 1.1 | itent to run<br>to run or in<br>l images wi<br>her's certificate<br>tures on do<br>crypted pay<br>ry Internet<br>orage<br>TLS server<br>ed Window<br>MLHTTP su<br>s Defender | Files folder wh<br>compatibility<br>is Authentication<br>port<br>SmartScreen<br>ts to sites you | Computer<br>e signature i<br>content<br>in<br>grams<br>nen browser | is inv;<br><sup>.</sup> is dc<br>net E | 5    |
| () S     | ome <u>settin</u>                                                                                    | <u>qs</u> are ma                                                                                                    | naged by y                                                                                                    | /our system ad                                                                                  | lministrator.                                                      |                                        |      |
|          |                                                                                                    |                                                                                                    | Ok                                                                                                    | Ca                                                                                              | ancel                                                              | Ap                                     | ply  |

3. Click "Apply" and OK to close the window to complete the setting

## 5.6 Disable AutoComplete for User Names and Passwords

- Go to "Control Panel" → "Internet options" and then click on "Content" tab. Click "Settings" button
- 2. Uncheck the option "User names and passwords on forms"
- 3. Click "OK" to save

| 📩 AutoComplete Set                                   | tings                         |    |
|------------------------------------------------------|-------------------------------|----|
| AutoComplete lists possi<br>typed or visited before. | ble matches from entries you' | ve |
| Use AutoComplete for                                 |                               |    |
|                                                      |                               |    |
|                                                      |                               |    |
| Forms and Searche User names and pa Ask me before s  | sswords on forms              |    |
| User names and pa                                    | saving passwords              |    |
| User names and ga                                    | saving passwords              | ry |

# 5.7 Browsing History

- 1. Go to "Control Panel"  $\rightarrow$  "Internet options" and then go to "Browsing History".
- 2. Ensure that the option "Delete browsing history on exit" is **not checked** (if any)

| Internet Options                              | 5                                             |              |                      |               | ?         | ×   |
|-----------------------------------------------|-----------------------------------------------|--------------|----------------------|---------------|-----------|-----|
| General Securi                                | ty Privacy                                    | Content      | Connections          | Programs      |           |     |
|                                               | bout:blank                                    |              | type each add        |               |           | ~   |
| Startup                                       | Use <u>c</u> u                                | irrent       | Use de <u>f</u> ault | <u>U</u> se n | iew tab   |     |
| ⊖ Start wit                                   | h ta <u>b</u> s from t<br>h <u>h</u> ome page |              | sion                 |               |           |     |
| Change how                                    | v webpages a                                  | are displaye | d in tabs.           | Ŀ             | abs       |     |
| Browsing histo<br>Delete temp<br>form informa | orary files, h                                | istory, coo  | kies, saved pas      | swords, an    | d web     |     |
| Delete br                                     | o <u>w</u> sing histo                         | ry on exit   |                      |               |           |     |
|                                               |                                               |              | <u>D</u> elete       | Set           | tings     |     |
| Appearance -                                  |                                               |              |                      |               |           |     |
| Colors                                        | Lang                                          | guages       | Fonts                | Acce          | ssibility | r   |
|                                               |                                               | Oł           | ( Ca                 | ancel         | App       | ply |

3. Then click on Settings

| Internet C | ptions                   |                   |             |                      |               | ?         | ×   |
|------------|--------------------------|-------------------|-------------|----------------------|---------------|-----------|-----|
| General    | Security                 | Privacy           | Content     | Connections          | Programs      |           |     |
| Home p     | age ——                   |                   |             |                      |               |           | - 1 |
|            | To crea                  | ate home          | page tabs,  | type each add        | ress on its   | own line  |     |
|            | abou                     | t:blank           |             |                      |               | ^         |     |
|            |                          |                   |             |                      |               | ~         |     |
|            |                          | Use <u>c</u> u    | rrent       | Use de <u>f</u> ault | <u>U</u> se n | ew tab    |     |
| Startup    | ,                        |                   |             |                      |               |           | -   |
| Os         | tart with ta             | <u>b</u> s from t | he last ses | sion                 |               |           |     |
| St         | tart with <u>h</u> o     | me page           |             |                      |               |           |     |
| Tabs -     |                          |                   |             |                      |               |           | - 1 |
| Chan       | ge how we                | bpages a          | re displaye | d in tabs.           | I             | abs       |     |
| Browsin    | ng history               |                   |             |                      |               |           | - 1 |
|            | e tempora<br>information |                   | istory, coo | kies, saved pas      | swords, an    | d web     |     |
| D          | elete bro <u>w</u>       | sing histo        | ry on exit  |                      |               |           |     |
|            |                          |                   |             | Delete               | Set           | ttings    |     |
| Appear     | ance —                   |                   |             |                      |               |           | - ` |
| c          | olors.                   | Lang              | guages      | Fonts                | Acce          | ssibility |     |
|            |                          |                   |             |                      |               |           |     |
|            |                          |                   | Oł          | ( Ca                 | ancel         | App       | У   |

| Jener | al Security                 | Privacy                 | Content        | Connections    | Programs                  | Advanced | 1 |
|-------|-----------------------------|-------------------------|----------------|----------------|---------------------------|----------|---|
|       |                             |                         |                |                | -                         |          |   |
| Br    | 🔥 Website                   | Data Set                | tings          |                |                           | ?        | 3 |
|       | Temporary I                 | nternet Fi              | les Histor     | y Caches an    | d databases               |          |   |
| Ap    | Internet Ex<br>for faster v |                         |                | of webpages, i | mages, and                | media    |   |
|       | Check for n                 | ewer vers               | ions of stor   | red pages:     |                           |          |   |
| -     | O Ever                      | time I vi               | sit the webp   | page           |                           |          |   |
| Ta    | OEver                       | / time I st             | art Interne    | t Explorer     |                           |          |   |
|       | O Auto                      | matically               |                |                |                           |          |   |
|       | ○ Neve                      | r                       |                |                |                           |          |   |
|       | Disk space t                | o use (8-)<br>ended: 50 |                |                | 330 🌲                     |          |   |
| L     | (Recomme                    |                         |                |                |                           |          |   |
|       | Current loca                | tion:                   |                |                |                           |          |   |
|       | Current loca                |                         | ta \Local \Mic | crosoft\Windov | ws\INetCach               | e\       |   |
|       | Current loca                |                         | ta \Local \Mic | crosoft\Windo\ | ws\INetCach               | e\       |   |
|       | Current loca                | er (AppDat              | ta \Local \Mic |                | vs\INetCach<br>View files | e\       |   |

4. Ensure the option "Every time I visit the webpage" is checked

## 5.8 TLS Connection Settings

Only TLS 1.2 should be enabled while all other protocols should be disabled. Go to "Control Panel"  $\rightarrow$  "Internet Options"  $\rightarrow$  "Advanced" tab, and then scroll down to "Security" section. Check only TLS 1.2 and uncheck other SSL or TLS protocols.

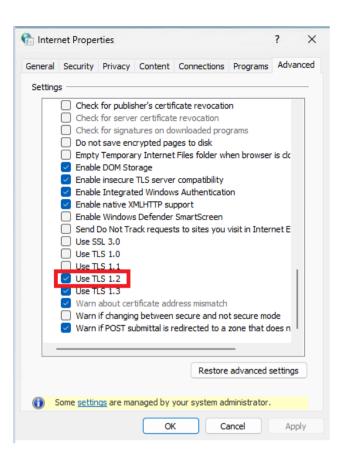

## 5.9 Verify Java Plugin

Please follow steps below to verify if there is any obsolete JRE installed that would require un-installation.

1. Click "Start" button, select "Windows Settings". Go to Apps -> Installed apps

| $\leftarrow$ | Settings                      |     |                                                                                    | - |   | × |
|--------------|-------------------------------|-----|------------------------------------------------------------------------------------|---|---|---|
| C            | user<br>Local Account         | Арр | S                                                                                  |   |   |   |
| Find         | a setting Q                   |     | Installed apps<br>Uninstall and manage apps on your PC                             |   | > |   |
|              | System<br>Bluetooth & devices | E#  | Advanced app settings<br>Choose where to get apps, archive apps, uninstall updates |   | > |   |
| •            | Network & internet            | 6   | Default apps<br>Defaults for file and link types, other defaults                   |   | > |   |
|              | Personalization Apps          | Do  | Offline maps<br>Downloads, storage location, map updates                           |   | > |   |
| :            | Accounts<br>Time & language   | 0   | Apps for websites<br>Websites that can open in an app instead of a browser         |   | > |   |
| ⊕<br>★       | Gaming<br>Accessibility       |     | Video playback<br>Video adjustments, HDR streaming, battery options                |   | > |   |
| 0            | Privacy & security            | 6   | Startup<br>Apps that start automatically when you sign in                          |   | > |   |
| 3            | Windows Update                |     |                                                                                    |   |   |   |

- 2. Find "Java X Update XX" in the list
  - If non-supported JRE is found, please go to Section 5.10 for uninstallation
  - If no JRE is found, please go to Section 5.11 for Java plugin installation

#### 5.10 Uninstall Previous Java Plugin

Please make sure any previous version of JRE is removed before the new one is installed.

- 1. Go to "Uninstall a program" in Control Panel.
- 2. Ensure all Internet browser windows are closed.
- 3. Highlight the JRE item, and then click on the "Uninstall" button at the top. Click on "Uninstall" button for the alert "This app and its related info will be uninstalled" alert shows.

| ← Settings                                                          |                                                                                                    | -       | 0 | × |
|---------------------------------------------------------------------|----------------------------------------------------------------------------------------------------|---------|---|---|
| Local Account                                                       | Apps > Installed apps<br>Microsoft Corporation   12/12/2024                                                                      | 0.UU ND |   |   |
| Find a setting Q                                                    | Citrix Virtual Apps and Desktops 7 2203 LTSR CU5 - Virtual Delivery Agent<br>22030.5000.5310   Citrix Systems, Inc.   12/12/2024 |         |   |   |
| 8 Bluetooth & devices                                               | Citrix Workspace 2402     24.2.0.172   Citrix Systems, Inc.   12/12/2024                                                         | 851 MB  |   |   |
| <ul> <li>Network &amp; internet</li> <li>Personalization</li> </ul> | Extended Asian Language font pack for Adobe Acrobat Reader DC<br>19.021.20058   Adobe Systems Incorporated   11/15/2024          | 117 MB  |   |   |
| Apps Accounts                                                       | Google Chrome     129.06668101   Google LLC   11/15/2024                                                                         | 119 MB  |   |   |
| <ul> <li>Time &amp; language</li> <li>Gaming</li> </ul>             | Java 8 Update 421<br>8.0.42109   Oracle Corporation   12/13/2024                                                                 | 188 MB  |   |   |
| X Accessibility                                                     | Java 8 Update 421 (64-bit)<br>8.0.4210.9   Oracle Corporation   12/13/2024                                                       |         |   |   |
| Privacy & security                                                  |                                                                                                    | Uninsta | d |   |

4. Click "Yes" when the "User Account Control" appear

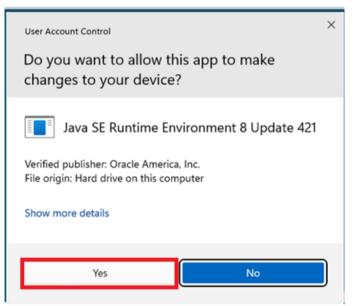

5. Check again that all JRE items should be removed

| - Settings            |                                                                                                    | -       |      |
|-----------------------|----------------------------------------------------------------------------------------------------|---------|------|
| user<br>Local Account | Apps > Installed apps                                                                                                    |         |      |
|                       | Search apps Q                                                                                                    | Ŧ       | 88 ( |
| Find a setting        | ٩                                                                                                    |         |      |
|                       | ≡ Filter by: All drives                                                                                                    |         |      |
| System                | 29 apps found                                                                                                    |         |      |
| 8 Bluetooth & devic   |                                                                                                    |         |      |
| Network & internet    | Adobe Acrobat Reader<br>24.003.20180   Adobe Systems Incorporated   11/15/2024                                                    | 760 MB  |      |
| Personalization       |                                                                                                    |         |      |
|                       | Calculator<br>Microsoft Corporation   12/12/2024                                                                                  | 8.00 KB |      |
| Apps Apps             |                                                                                                    |         |      |
| Accounts              | Citrix Virtual Apps and Desktops 7 2203 LTSR CU5 - Virtual Delivery Agent<br>2203.0.5000.5310   Citrix Systems, Inc.   12/12/2024 |         |      |
| 💿 Time & language     | 2203.0.5000.5310   Citrix systems, inc.   12/12/2024                                                                              |         |      |
| 😳 Gaming              | G Citrix Workspace 2402                                                                                                    | 851 MB  |      |
|                       | 24.2.0.172   Citrix Systems, Inc.   12/12/2024                                                                                    | 001 100 |      |
| X Accessibility       | Extended Asian Language font pack for Adobe Acrobat Reader DC                                                                     |         |      |
| Privacy & security    | 19.021.20058   Adobe Systems Incorporated   11/15/2024                                                                            | 117 MB  |      |
| Ø Windows Update      |                                                                                                    |         |      |
|                       | Google Chrome<br>129.0.6668.101   Google LLC   11/15/2024                                                                         | 119 MB  |      |

6. Restart the computer

#### 5.11 Java Plugin Installation

- Ensure you have proper license subscription of Oracle Java, otherwise please refer to (<u>https://www.oracle.com/java/java-se-subscription.html</u>) about Oracle Java SE Desktop subscription.
- Download the following two installers of Windows x86 and x64 version of Oracle Java SE Runtime Environment 8u441 from (<u>https://www.java.com/en/download/</u> or <u>https://www.oracle.com/java/technologies/javase/javase8u211-later-archivedownloads.html</u>).

jre-8u441-windows-i586.exe - for Windows x86

jre-8u441-windows-x64.exe - for Windows x64

- 3. Double click to start installation of both installers.
- 4. Click "Yes" when the "User Account Control" Window appears

| User Account Control                                                                 | × |
|--------------------------------------------------------------------------------------|---|
| Do you want to allow this app to make changes to your device?                        |   |
| Java SE Runtime Environment                                                          |   |
| Verified publisher: Oracle America, Inc.<br>File origin: Hard drive on this computer |   |
| Show more details                                                                    |   |
| Yes No                                                                               |   |

- 5. Ensure all Internet browser windows are closed.
- 6. Click "Install>" button to continue

| Java Setup - Welcome                                                                                                    | _                                     |                     | × |
|----------------------------------------------------------------------------------------------------|---------------------------------------|---------------------|---|
| الله المعنى المعنى المعنى المعنى المعنى المعنى المعنى المعنى المعنى المعنى المعنى المعنى المعنى المعنى المعنى ا                                                                                                    |                                       |                     |   |
| Welcome to Java - Updated License Terms                                                                                                    |                                       |                     |   |
| The terms under which this version of the software is licensed have chang<br>Updated License Agreement<br>This version of the Java Runtime is licensed only for your personal (non-commercial) de<br>use.<br>Commercial use of this software requires a separate license from Oracle or from your<br>Click Install to accept the license agreement and install Java now or click Remove to uni<br>system.<br>No personal information is gathered as part of our install process. <u>Details on the infor</u> | ssktop an<br>software<br>nstall it fr | vendor.<br>rom your |   |
| Change destination folder                                                                                                    |                                       | Remove              | • |

7. Wait for installation to complete and click "Close"

| Java Setu | - Complete                                                                                            | _                      |       | × |
|-----------|----------------------------------------------------------------------------------------------------|------------------------|-------|---|
|           | ava:<br>GRACIE                                                                                        |                        |       |   |
|           | ✓ You have successful                                                                                 | ly installed Java      |       |   |
| You       | will be prompted when Java updates are available. Ah<br>and security impro<br><u>More about updat</u> | vements.<br>e settings | mance |   |

#### 5.12 Java Plugin Configurations

1. Auto update should be disabled. To do so, click "Start" to launch start menu then "Control Panel" and then click "Program" and then click "Java"

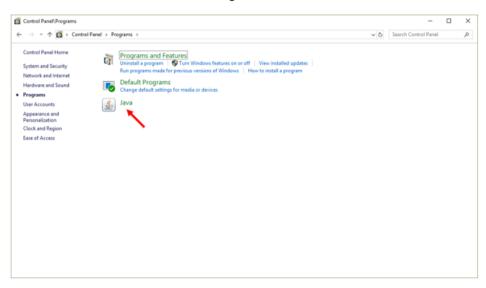

2. Select "Update" tab and uncheck "Check for Updates Automatically".

| 🛓 Java  | Control F | Panel   |           |                 |            |                                      | —            |          | $\times$ |
|---------|-----------|---------|-----------|-----------------|------------|--------------------------------------|--------------|----------|----------|
| General | Update    | Java    | Security  | Advanced        |            |                                      |              |          |          |
|         |           |         |           |                 |            | ne most updated<br>Ipdates are obta  |              |          |          |
|         | Noti      | fy Me:  |           |                 | Before dow | nloading                             |              |          | ~        |
|         |           | Check f | or Update | s Automatically | ł          |                                      | A <u>d</u> v | anced    |          |
|         | syste     |         |           |                 |            | updates. An ico<br>irsor over the ic |              |          | of       |
|         |           |         |           |                 |            |                                      |              |          |          |
|         |           |         |           |                 |            |                                      |              |          |          |
|         |           |         |           |                 |            |                                      |              |          |          |
|         |           |         |           |                 |            |                                      |              |          |          |
|         |           |         |           |                 |            |                                      |              |          |          |
|         |           |         |           |                 |            |                                      |              |          |          |
|         |           |         |           |                 |            |                                      | Up           | date Now | 1        |
|         |           |         |           |                 |            | OK                                   | Cancel       | Ar       | ply      |

3. Click "Do Not Check" button in the warning dialog.

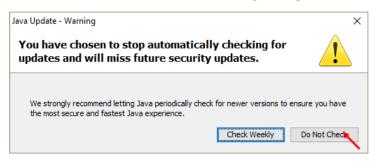

- 4. Click "Advanced" Tab and then scroll to the bottom.
- 5. Select the following settings in Advanced settings
  - Perform signed code certificate revocation checks on
     Do not check
  - b) Perform TLS certificate revocation checks on
    - Do not check
  - c) Advanced Security Settings

#### Use TLS 1.2

| 🕌 Java Control Panel                                                  | _                                          |   | ×    |  |  |  |  |
|-----------------------------------------------------------------------|--------------------------------------------|---|------|--|--|--|--|
| General Java Security Advanced                                        |                                            |   |      |  |  |  |  |
|                                                                       |                                            |   |      |  |  |  |  |
| Perform signed code certificate revocation checks on                  |                                            |   | ~    |  |  |  |  |
| ····· Publisher's certificate only                                    |                                            |   |      |  |  |  |  |
| All certificates in the chain of trust                                |                                            |   |      |  |  |  |  |
| not check (not recommended)                                           |                                            |   |      |  |  |  |  |
| Check for vigned code certificate revocation using                    |                                            |   |      |  |  |  |  |
| Certificate Revocation Lists (CRLs)                                   |                                            |   |      |  |  |  |  |
| Online Certificate Status Protocol (OCSP)                             |                                            |   |      |  |  |  |  |
| Both CRLs and OCSP                                                    |                                            |   |      |  |  |  |  |
| Perform TLS certificate revocation checks on                          |                                            |   |      |  |  |  |  |
| Server certificate only                                               |                                            |   |      |  |  |  |  |
| All certificates in the chain of trust                                |                                            |   |      |  |  |  |  |
| Open ot check (not recommended)                                       |                                            |   |      |  |  |  |  |
| -                                                                     | Check for Q.S certificate revocation using |   |      |  |  |  |  |
| ····· Certificate Revocation Lists (CRLs)                             |                                            |   |      |  |  |  |  |
| Online Certificate Status Protocol (OCSP)                             |                                            |   |      |  |  |  |  |
| Both CRLs and OCSP                                                    |                                            |   |      |  |  |  |  |
| Advanced Security Settings                                            |                                            |   |      |  |  |  |  |
| Enable the operating system's restricted environment (native sandbox) |                                            |   |      |  |  |  |  |
| Use certificates and keys in browser keystore                         |                                            |   |      |  |  |  |  |
| Enable blacklist revocation check                                     |                                            |   |      |  |  |  |  |
| Enable caching password for authentication                            |                                            |   |      |  |  |  |  |
| Use SSL 2.0 compatible ClientHello format                             |                                            |   |      |  |  |  |  |
| Use TLS 1.0                                                           |                                            |   |      |  |  |  |  |
|                                                                       |                                            |   |      |  |  |  |  |
|                                                                       |                                            |   |      |  |  |  |  |
|                                                                       |                                            |   | ~    |  |  |  |  |
|                                                                       | C                                          |   |      |  |  |  |  |
| OK                                                                    | Cance                                      | A | oply |  |  |  |  |

6. Click Apply and then OK to exit the window.

# 6 RAP Technical Setup

After the network setup is completed, HKSCC Participants and DBs should proceed to configure their RAP setup & connectivity according to the HKSCC Report Access Platform (RAP) Technical Guide available in Client Connect on HKEX Access Management Portal.

# 7 VaR Online (not applicable to DBs)

HKSCC Clearing Participants who would like monitor and conduct risk management simulation can apply for VaR Online DA and setup their own user access to VaR Online.

## 7.1 TLS Connection Settings

Only TLS 1.2 should be enabled while all other protocols should be disabled. Go to "Control Panel"  $\rightarrow$  "Internet Options"  $\rightarrow$  "Advanced" tab and then scroll down to "Security" section. Check only TLS 1.2 and uncheck other SSL or TLS protocols.

| 🚷 Interr                                                                                                    | net Proper                                                        | ties       |               |                  |            | ?        | $\times$ |
|----------------------------------------------------------------------------------------------------|-------------------------------------------------------------------|------------|---------------|------------------|------------|----------|----------|
| General                                                                                                    | Security                                                          | Privacy    | Content       | Connections      | Programs   | Advar    | nced     |
| Setting                                                                                                    | s ———                                                             |            |               |                  |            |          | - 1      |
| Enable DOM Storage     Enable Enhanced Protected Mode*     Enable Enhanced Protected Mode*     Enable Integrated Windows Authentication*     Enable native XMLHTTP support     Enable Windows Defender SmartScreen     Send Do Not Track requests to sites you visit in Internet E     Use SSL 3.0     Use TLS 1.0     Use TLS 1.1     Use TLS 1.2     Warn about certificate address mismatch*     Warn if POST submittal is redirected to a zone that does n |                                                                   |            |               |                  |            |          |          |
| <                                                                                                    |                                                                   |            |               |                  |            | >        |          |
| *Ta                                                                                                    | kes effect a                                                      | after you  | restart you   | ir computer      |            |          |          |
|                                                                                                    |                                                                   |            |               | Restore          | advanced s | settings |          |
| Reset I                                                                                                    | nternet Ex                                                        | plorer set | tings         |                  |            |          | - 1      |
|                                                                                                    | ts Internet                                                       | t Explorer | 's settings i | to their default | Res        | et       |          |
| You                                                                                                    | You should only use this if your browser is in an unusable state. |            |               |                  |            |          |          |
|                                                                                                    |                                                                   |            | Ok            | Ca               | ancel      | Арр      | ly       |

## 7.2 Language Settings in Windows

Please ensure the language of operating system is set to English (United Status). Go to "Control Panel"  $\rightarrow$  "Region"

| nats Administrative        |                        |        |
|----------------------------|------------------------|--------|
| ormat:                     |                        |        |
| inglish (United State      | 25)                    | ~      |
| anguage preference         | c                      |        |
| Date and time form         |                        |        |
| Short date:                | M/d/yyyy               | $\sim$ |
| Long date:                 | dddd, MMMM d, уууу     | $\sim$ |
| S <u>h</u> ort time:       | h:mm tt                | $\sim$ |
| L <u>o</u> ng time:        | h:mm:ss tt             | $\sim$ |
| First day of <u>w</u> eek: | Sunday                 | $\sim$ |
| Examples                   |                        |        |
| Short date:                | 6/23/2020              |        |
| Long date:                 | Tuesday, June 23, 2020 |        |
| Short time:                | 6:51 PM                |        |
| Long time:                 | 6:51:01 PM             |        |
|                            | Additional settings    |        |

## 7.3 Language Settings in Chrome

Please ensure the language of Chrome is set to English. Go to "Settings"  $\rightarrow$  "Advanced"  $\rightarrow$  "Languages"

| Languages                                                                                                    |   |
|----------------------------------------------------------------------------------------------------|---|
| Language<br>English (United States)                                                                                                    | ^ |
| Order languages based on your preference<br>English (United States)<br>This language is used when translating pages<br>This language is used to display the Google Chrome UI | : |
| English                                                                                                    | : |
| Add languages                                                                                                    |   |

# 7.4 Language Settings for VaR Online

Please ensure the language of the delegated PC is to English (United States). Go to "Settings"  $\rightarrow$  "Languages"

| Settings       | ANGUAGE WO                                                                                    | RKSPACE |
|----------------|-----------------------------------------------------------------------------------------------|---------|
| Browser format | English (United States                                                                        | )       |
| User format    | English (United States                                                                        | 1       |
|                | Albanian (Albania)<br>Arabic (Algeria)<br>Arabic (Bahrain)<br>Arabic (Egypt)<br>Arabic (Iraq) |         |